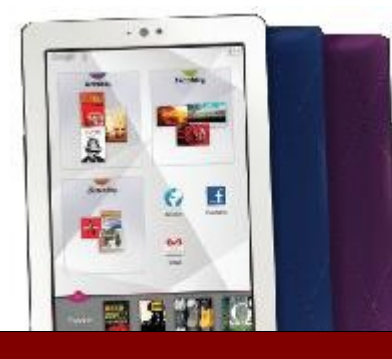

# **SETTING UP YOUR Kobo Arc / Vox**

**Upon opening up your new Kobo Arc / Vox you will find a guide to get you started. It includes information on how to turn on your device, locate and identify different buttons and how to charge it.**

*Checking out and downloading using an Android device is easy. You will need a few things in order to get started: an Adobe ID, a Google Account, the Overdrive Media Console App and your Library Card number. All of these are FREE.*

## **Create an Adobe ID**

You will be required to create a free **Adobe Account i**n order to download any eBooks to your device. Fill out the short form at [www.adobe.com/membership.](http://www.adobe.com/membership)

## **Connecting to WiFi**

From the home screen (tap the **Home** button) click on the **Apps Menu** icon. Choose **Settings**  and then tap the **Wireless & Networks** icon. Ensure that the WiFi check box is selected. Tap **Wi-Fi Settings** and select the network you wish to join. You may now go back to the home screen by clicking on the **Home** button located below the screen.

### **Download, Install & Run the App**

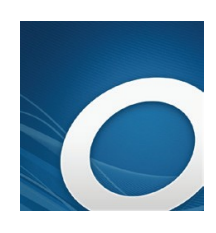

Tap the **Home** button on the Arc then go to **Apps.** Go to the **Play Store App** and search for **Overdrive Media Console.** Tap to download the app. Once that has completed, close **Google Play** and go to the **Home Screen.**

Locate the **Overdrive Media Console App**  and open it. Close the welcome screen and touch the menu icon on your device to select **App Settings.** This is where you will need to enter your **Adobe ID** and **password**  in order to **authorize** your device**.**

You are now ready to **Get Books** by tapping the icon or by going to **Menu > Get Books.**  Tap **Add a Library** and enter **Prince Rupert Public Library** and tap **Search.** Select **Prince Rupert Public Library** and then tap the star beside **British Colombia Libraries**. Choose the **British Colombia Libraries** button and you will go to the **Library's Digital Catalogue.** 

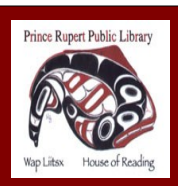

www.princerupertlibrary.ca

Style and content of this help sheet are courtesy of the *London Public Library*

250-627-1345

# **Browse the Catalogue Kobo Arc / Vox**

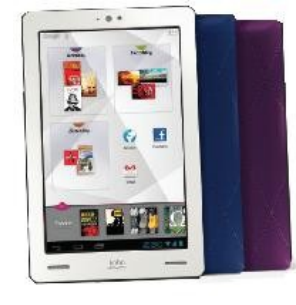

There are different options for finding books. You can choose to browse by genre or search for specific authors / titles. It is possible to place holds on items that are currently out by selecting **Place a Hold**. The Library will then contact you by email once your hold is available.

**Advanced Search** is a quick way to find available titles in the correct format. You can show only titles with copies available in the **Advanced Search** by clicking on the **Available Now** box below the search options.

### Checkout and Download

When you have found an item you wish to check out, select **Add to Cart**. You can add up to 5 items to your cart and they will be held for 30 minutes.

Once you have finished selecting titles tap **Proceed to Checkout**. You will need to enter your Library Card number without spaces.

At this point you can select how long you wish to have the eBooks checked out (7, 14 or 21 days) in the drop down menu. Select **Confirm Checkout.**

Tap the **Download** button. The item will be automatically downloaded to your **Bookshelf.** Once the download is complete you may go to the **Bookshelf** and enjoy the title.

### **Returning eBooks**

eBooks and audiobooks automatically return on their due date. If you wish to return an item early you may do so by going to your **Bookshelf**  and selecting the **plus sign** beside the title. Tap on **Return then Delete** to return the title back to the Library.

### **FAQ**

- eBooks and audiobooks cannot be renewed.
- There are never fines on eBooks and audiobooks.
- You have a checkout limit of 5 items.

### **Additional Help**

- Visit the **Digital Help** available through **British Columbia Libraries** e-catalogue
- Telephone 250-627-1345 during Library operating hours.
- Email us at [info@princeruperlibrary.ca](mailto:info@princeruperlibrary.ca)

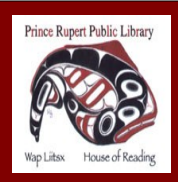

www.princerupertlibrary.ca

Style and content of this help sheet are courtesy of the *London Public Library*

250-627-1345